## **Understanding the Enrollment Shopping Cart in the New TitanWeb**

- The Enrollment Shopping Cart in TitanWeb is a staging area for courses which you plan to add to your schedule. A course in your Shopping Cart is **NOT** on your schedule, it is **NOT** on a waitlist and it **DOES NOT** give you any priority for a class that may be filled.
- You must use the ENROLL button to finish enrolling in a class(es). A successful Enrollment will result in a Green Checkmark with a Success message. The course will be removed from your Shopping Cart and appear on your schedule.
  - An unsuccessful enrollment attempt will generate a Red X with an Error message stating why the enrollment failed. This course will stay in your Enrollment Shopping Cart.
  - Note: an enrollment with "Message" puts the class on your schedule however you will be dropped from the course if your enrollment in the course violates the UWO Repeat Policy
  - For more information on enrolling in classes please see Searching for and Adding Classes on the Student Help link.
- If you are not going to enroll in a course or are not eligible to enroll in it, you should delete the course from your Enrollment Shopping Cart.
- Special Note for Classes that are filled: If you leave the course in your shopping cart the Status (Open Green Circle, Closed Blue Square) will update the next time you visit your Enrollment Shopping Cart. You can use this to monitor if a seat opens up. If the Status changes to Open you must click on the Enroll button and follow the steps in order to actually enroll the available seat.

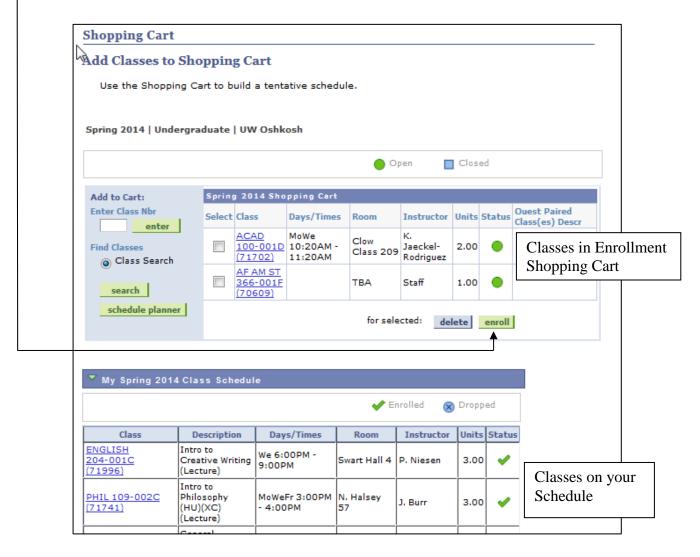